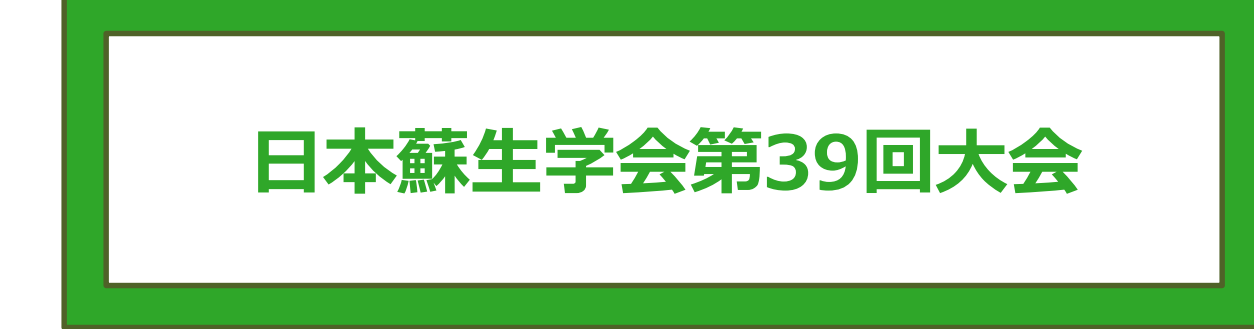

# **演題発表用音声付きスライド 作成・保存マニュアル**

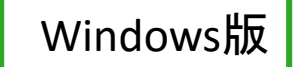

2020/10/21

### **録音を始める前に**

#### スライドは以下の仕様で作成してください。

- 1枚目 演題名
- 2枚目 利益相反(COI)
- 3枚目~ 講演用内容

### **機器の準備**

・パソコン・マイクのご準備をお願いします。

・マイクの性能テストを行ってください。

(マイクが内蔵されているノートパソコンを使用する場合は内臓マイクを、マイクのついていないノートパソコン・デスクトップパソコンを使用 する場合は、外付けのマイクをつないで音声の録音をお願いします。)

・録音の際は極力静かな場所で雑音が入らないようお願いします。

### **作成時の注意事項 1**

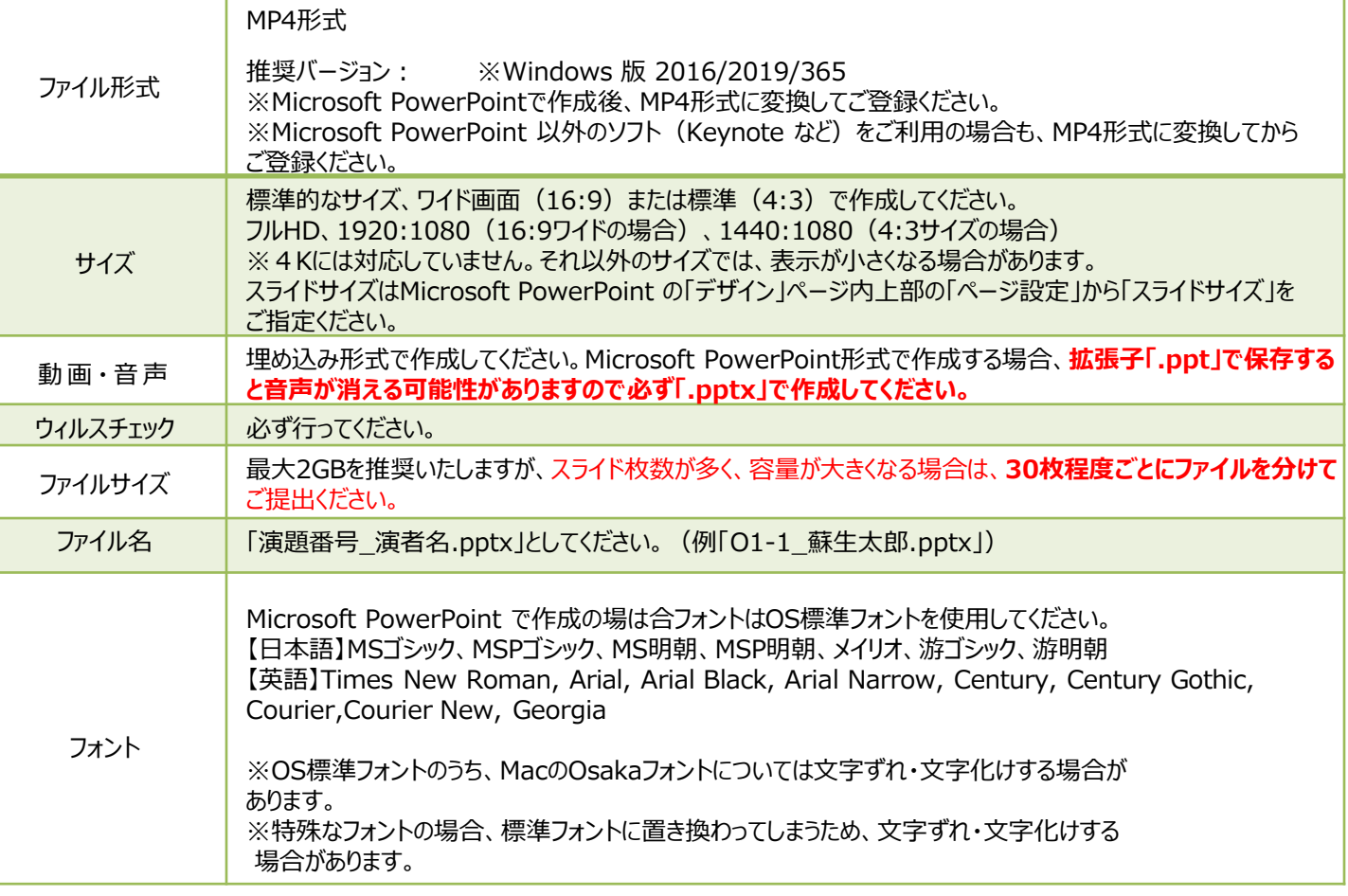

※MP4形式に変換できないバージョンで作成した場合は、コメント欄にその旨を明記の上、Microsoft PowerPoint ファイル

(.pptx)形式のままデータをお送りください。

## **作成時の注意事項 2**

### **--録音を開始する前に--**

PowerPointファイルの拡張子が「.pptx」になっていることを確認してください。 違った場合は、 まず「.pptx」で保存しなおしてから、録音を開始してください。

※誤って「.ppt」など他の拡張子のまま録音してしまうと、録音した音声が消えてしまい、再度 緑音しなければいけなくなる可能性があります。

### **--ファイルの拡張子が表示されない場合の確認方法--**

#### **<Windows Vista / Windows 7の場合>**

①次のいずれかの方法で「フォルダオプション」を開きます。

・「スタート」ボタン >「コントロールパネル」>「デスクトップのカスタマイズ」>「フォルダオプション 」を クリックします。

・任意のフォルダーを開いてAltキーを押し、メニューバーが表示されたら、「ツール」>「フォルダオプション」を選択します。

②「フォルダオプション」画面の「表示」タブをクリックし、「詳細設定」の「登録されている拡張子は表示しない」のチェックを外します。 ③「OK」をクリックします。これで、ファイル名には拡張子が表示されます。

### **<Windows 8 / Windows 8.1の場合>**

・デスクトップでエクスプローラー <mark>・ を開き、「表示」タブ>「ファイル名拡張子」にチェックを付けます。</mark>

・Windows 8.1 Updateの場合は、スタート画面でPCタイル タ をクリックし、「表示」タブ>「ファイル名拡張子」 にチェックを付け ます。

→ファイル名に拡張子が表示されます。

### **<Windows 10の場合>**

・デスクトップでエクスプローラー - を開き、「表示」タブ>「ファイル名拡張子」にチェックを付けます。

→ファイル名に拡張子が表示されます。

### **<Macの場合>**

①「Finder」>「環境設定」と選択してから、「詳細」をクリックします。

②「すべてのファイル名拡張子を表示」を選択します。

→ファイル名に拡張子が表示されます。

### **録音時のポイント**

◆なるべく一度で録音を終了してください。

(修正すると、タイミングポイントに不具合が起こる場合 があります) ※音声を録音し直す場合は5ページの「スライド毎に録音し直す方法」をご覧ください。 (録音をしなおした場合はタイミングポイントにずれが無いか必ず確認してください。)

#### ◆**スライド毎の録音をおすすめします。**

PowerPointの録音は**各スライドごとに別の録音データになります**。そのため、話をしながらスライドを切り替えてしまうと、 その時の音声が途切れてしまうことがあります。音声の途切れを防ぐため、スライド毎の録音をおすすめします。

一気に録音をされる場合は、次のスライドに進む際に一呼吸おき、一瞬でも構いませんので**何も録音しない余白を作る**ように 意識していただくのがおすすめです。

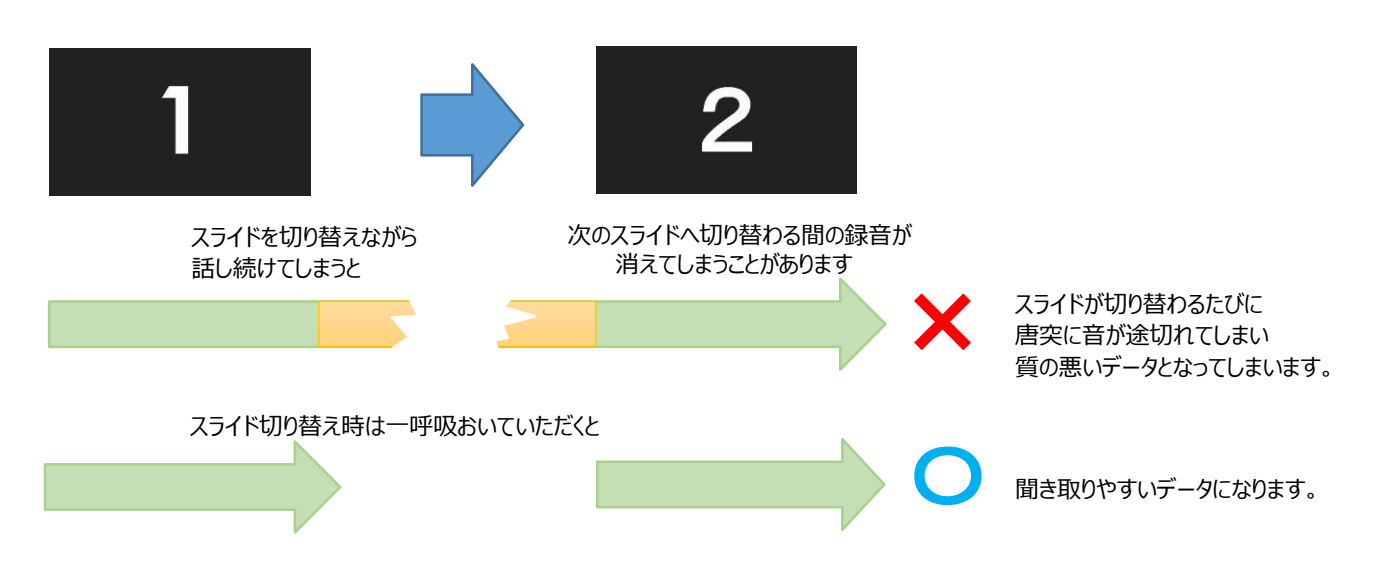

◆マイクの設定をご確認ください

※自動音量調整つきマイクの場合、音声が途切れることがありますので設定をオフにしてください。

※いきなり全部を録音するのではなく、まずは1枚目だけの録音をしてから実際にご自身で試聴していただき、音量・音質をご確認 ください。

※音がゆがむ場合・自動的に音量が変わってしまうことがわかった場合は、

マイクのプロパティを確認していただき「ノイズ抑制」「音響エコーキャンセル」「AGC(オートゲ インコントロール)」「DCオフセット 除去」など、音量などを自動修正する機能のチェックを外してみてください。(Windowsの場合。なお、マイクによってはこれらの 項目はありません)

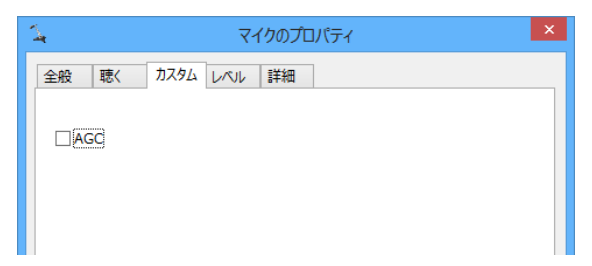

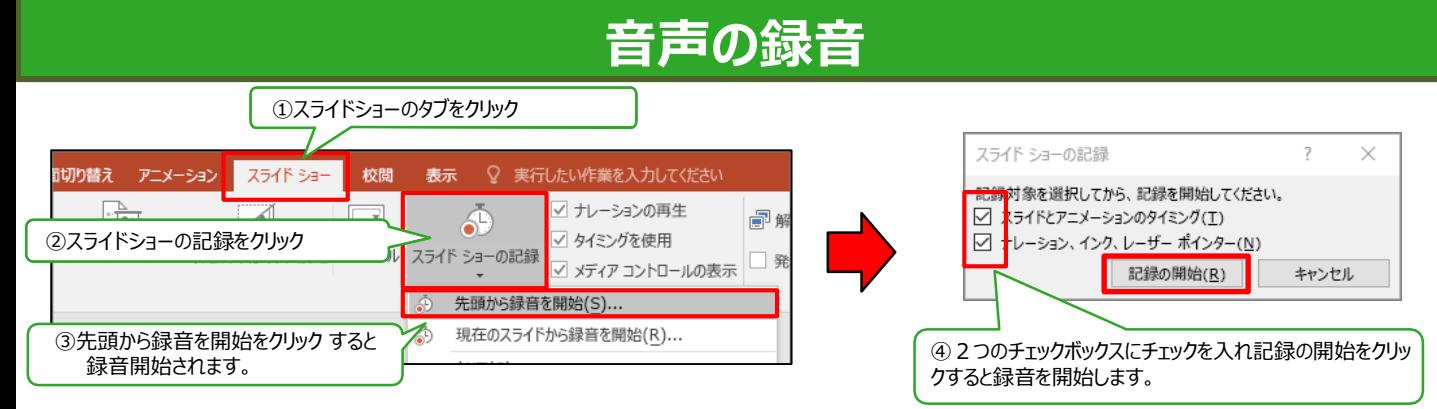

## **音声収録中の操作方法**

#### **通常の発表と同様に口演を行いながらスライドを切り替え録音を行います。**

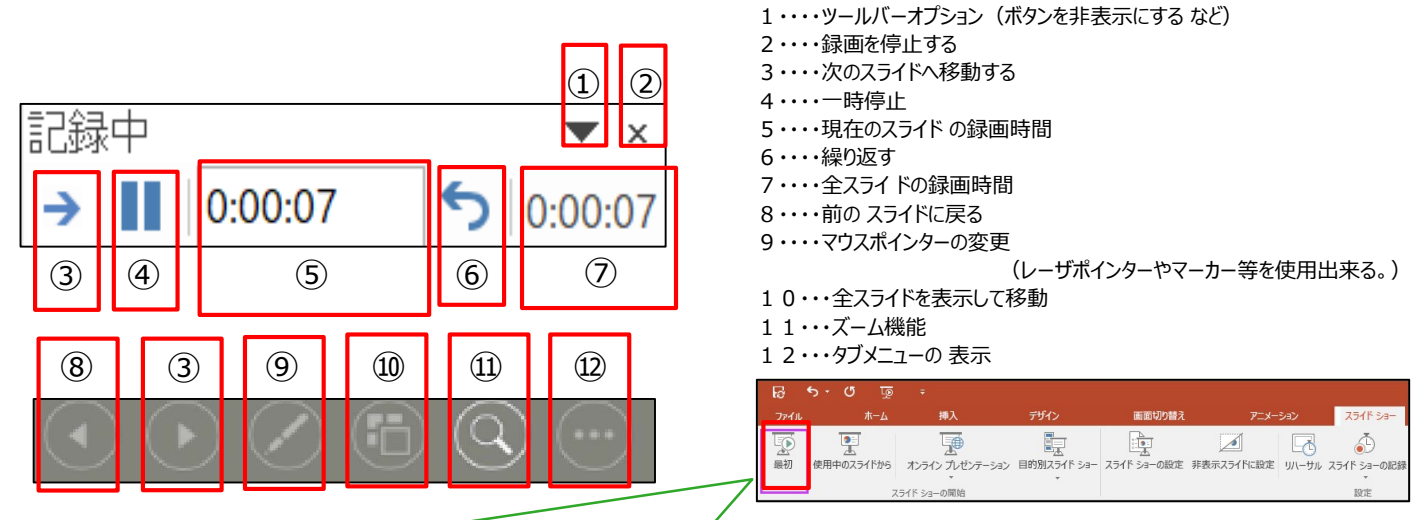

録音した音声は、 スライドショーの「最初から」より 確認することができます。

# **スライド毎の音声の確認の仕方**

確認したいスライドを選択し、画面右下のスピーカーマイクのアイコンをクリックします。 (音声を削除したい場合はアイコンを選択しDelete)

スピーカーマイクをクリックすると メニューが開きます。再生ボタンを押すと録音した 音声が再生されます。

再生ボタン

# **スライド毎に録音し直す方法**

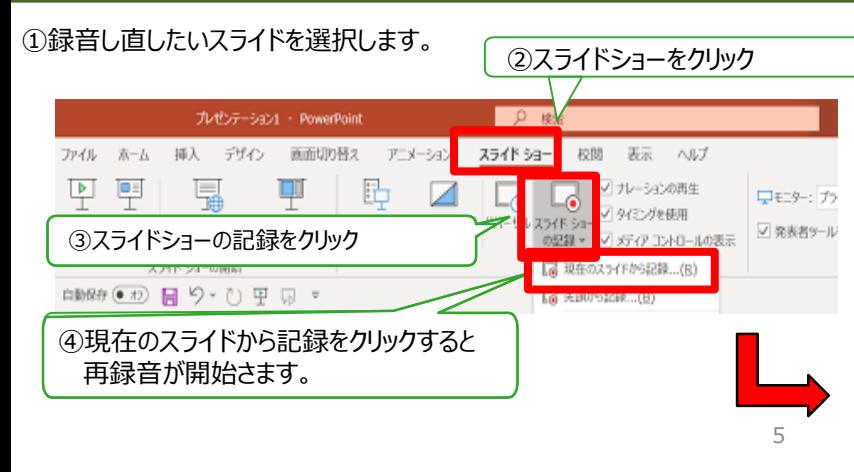

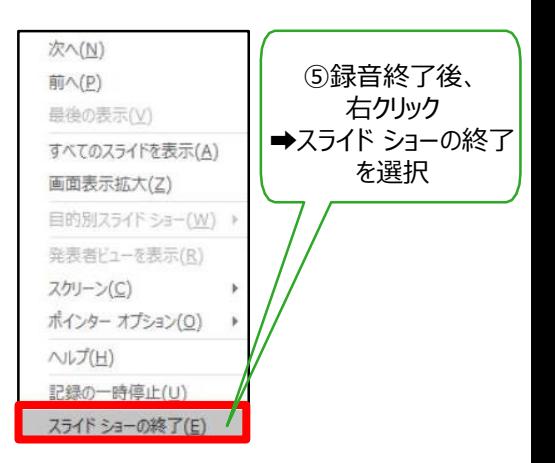

### **ビデオ画像について(PowerPoint2019またはOffice365)**

PowerPoint2019またはOffice365では、「スライドショーの記録」をクリック⇒「先頭から記録」をクリックと進むと、 以下の画面が立ち上がります。(PowerPoint2016以前のバージョンでは、原則音声のみの収録となります) ※途中から撮り直したい場合は取り直したいスライドを選択し、「現在のスライドから記録」をクリック

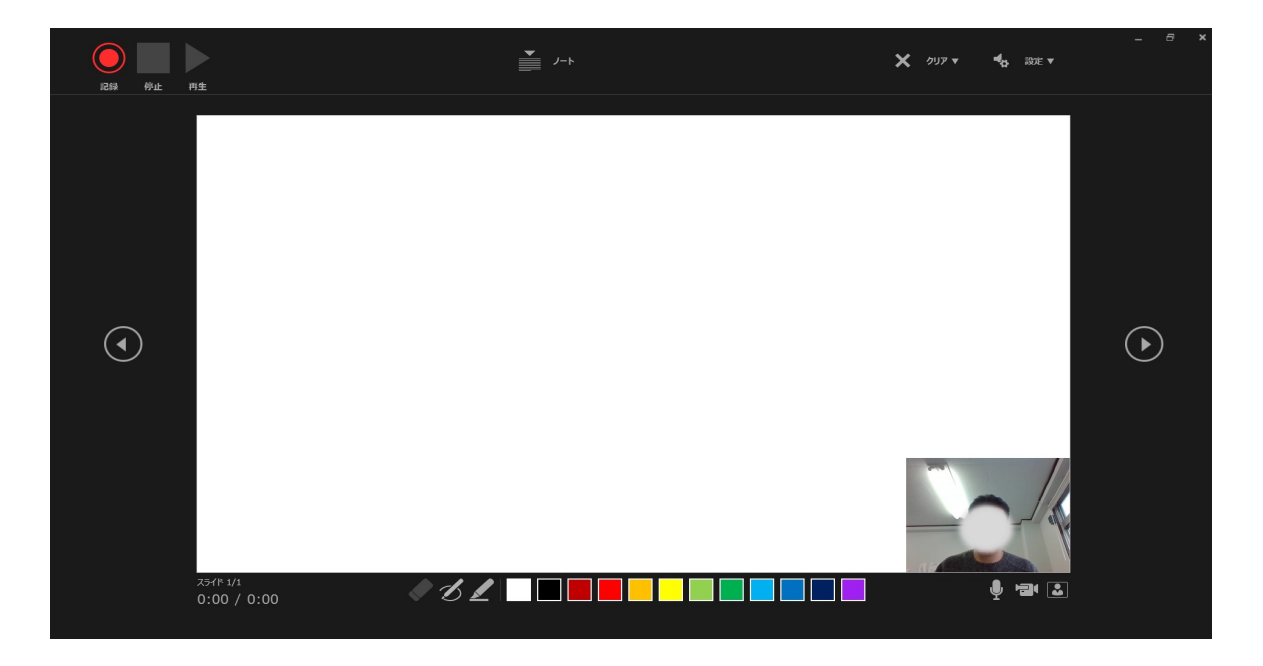

マイクがO N になっていることを確認して「記録」をクリックしてください。カウントダウン後、動画記録が始まります。

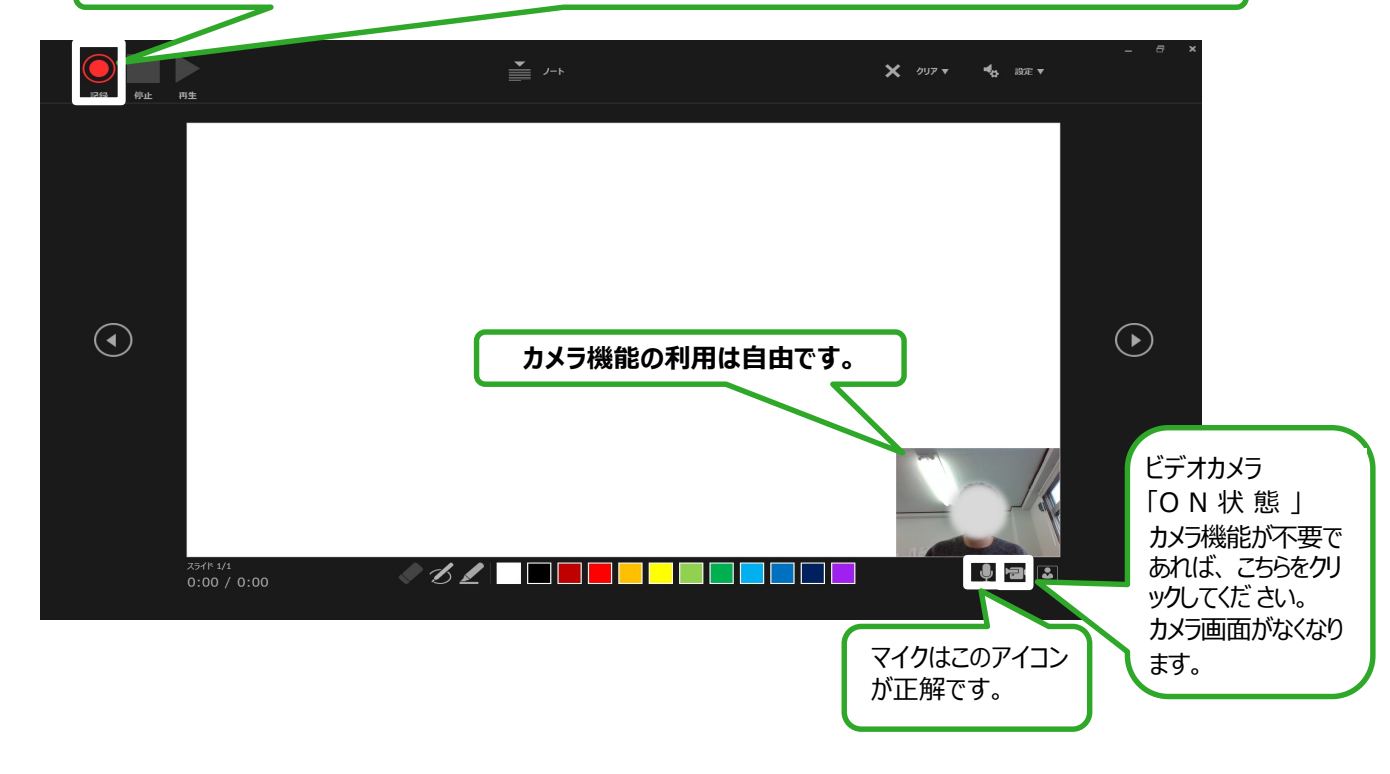

注意!) PCのマイクは集音性能が低いものが多いので、大きな声でご講演ください。 記録本番前にテスト収録とテスト再生をいただくことをお勧めします。

### **動画ファイルの作成方法**

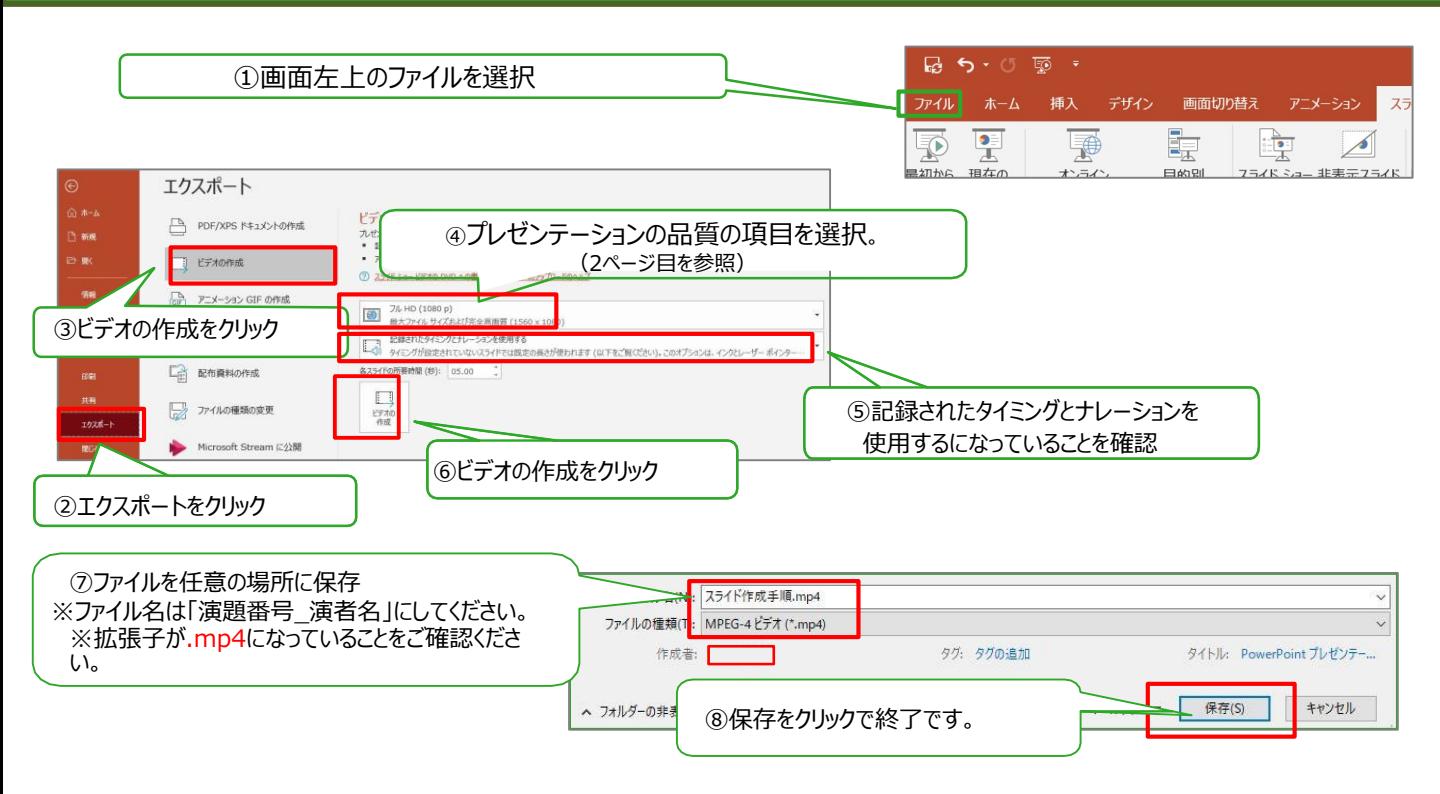

※MP4に変換(エクスポート)したファイルは必ず確認してからアップロードしてください。